## XY Graphing in Excel

Step 1: Enter your data into two columns. Include the text headers at the top of each.

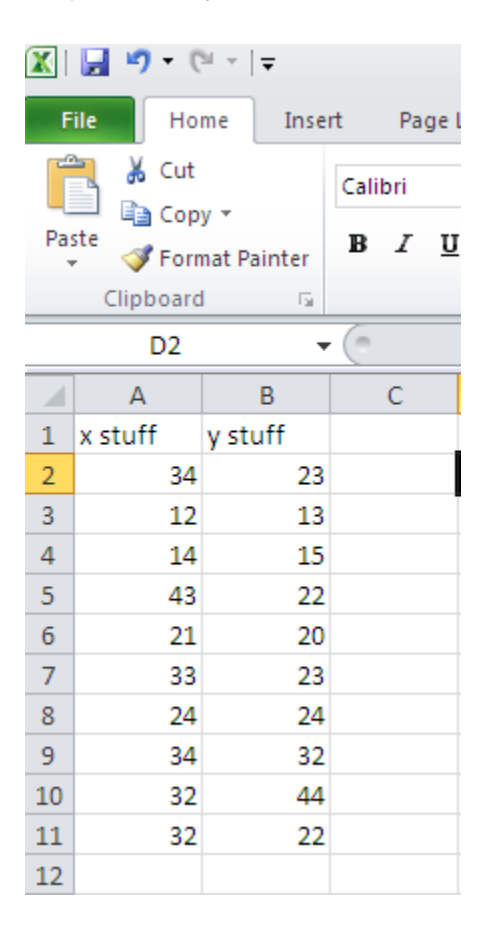

Step 2: Select the two colums by clicking the upper left cell and dragging down to the last cell on the right.

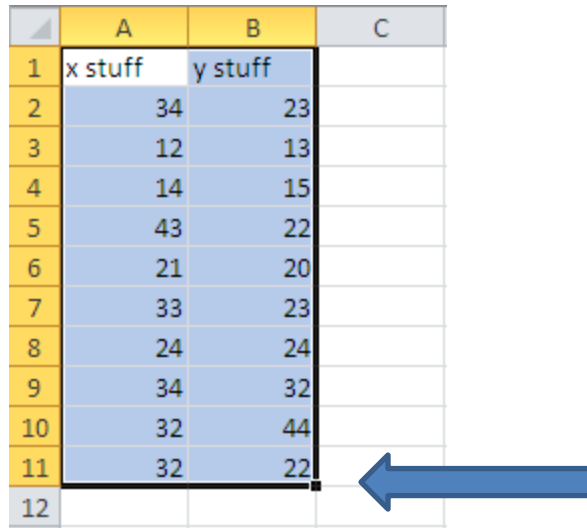

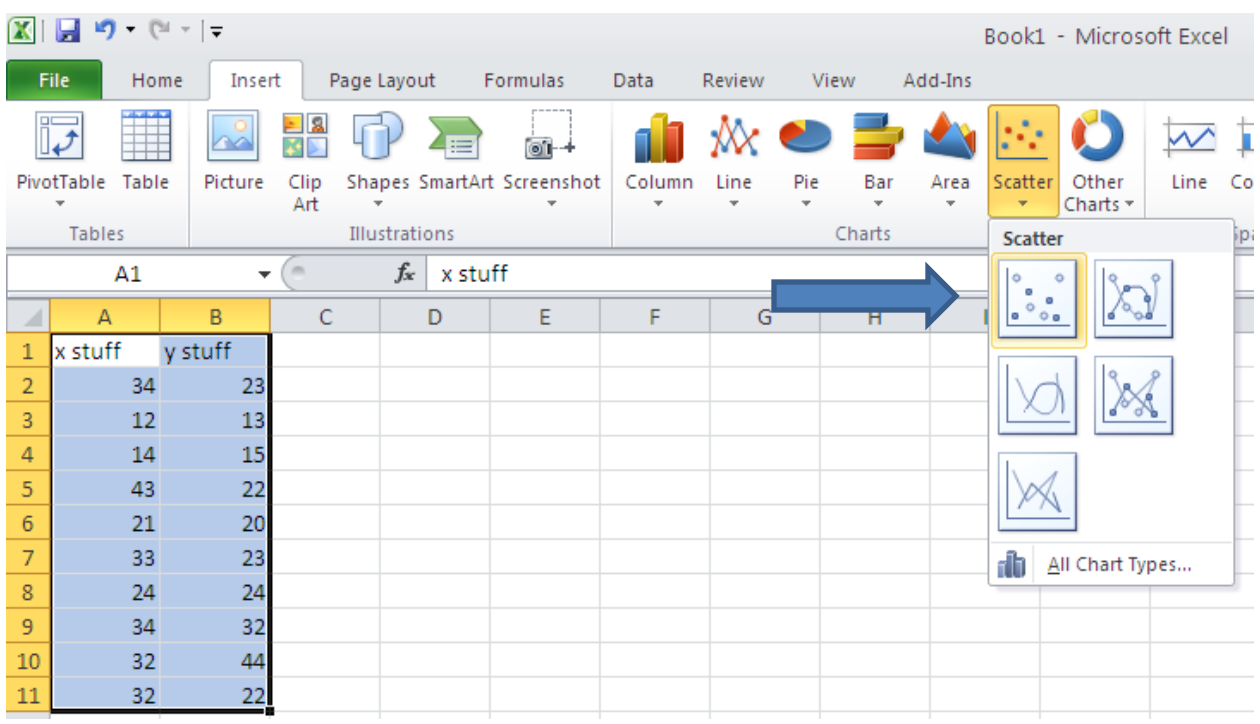

Step 3: Click **Insert** and choose your chart type.

Step 4: Your chart will appear next to your data. Select the chart by clicking on the edge and notice the **Chart Tools Tab** at the top of the screen. Click on your title to change it.

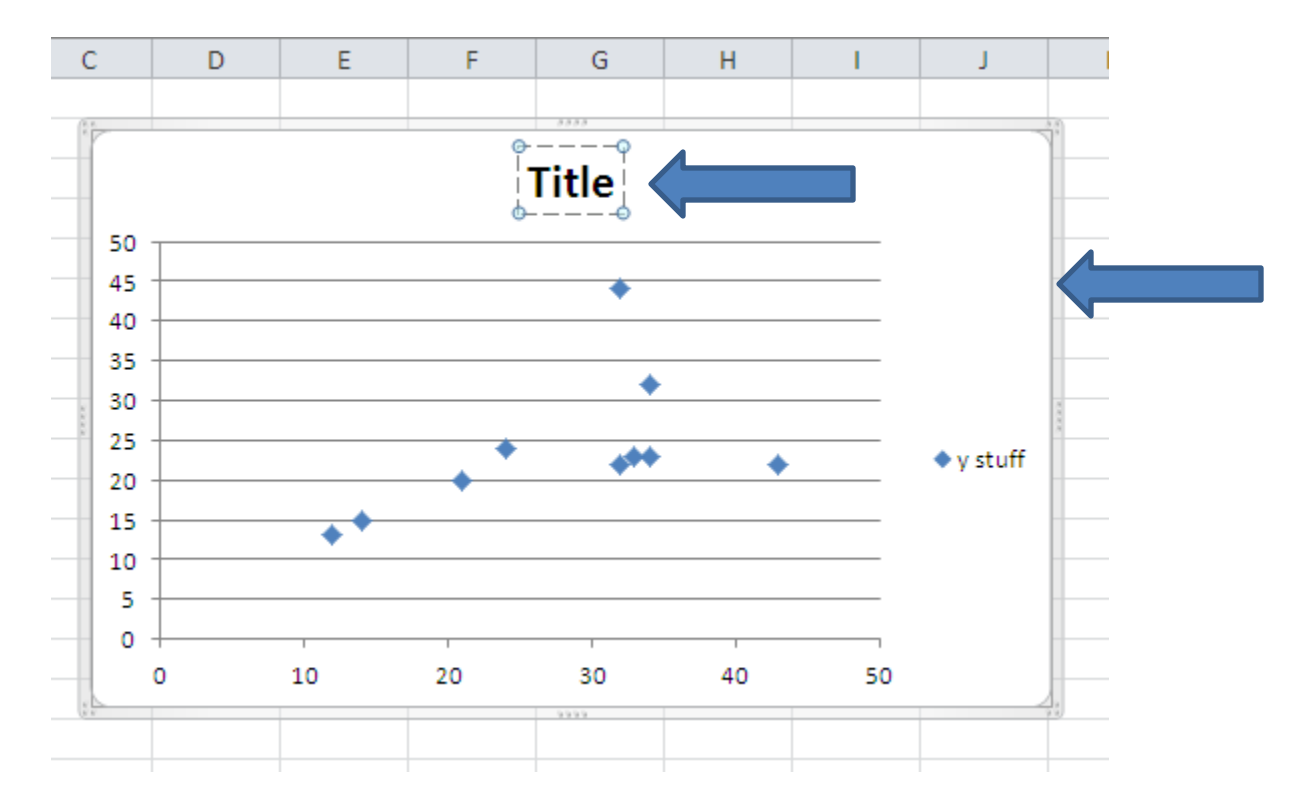

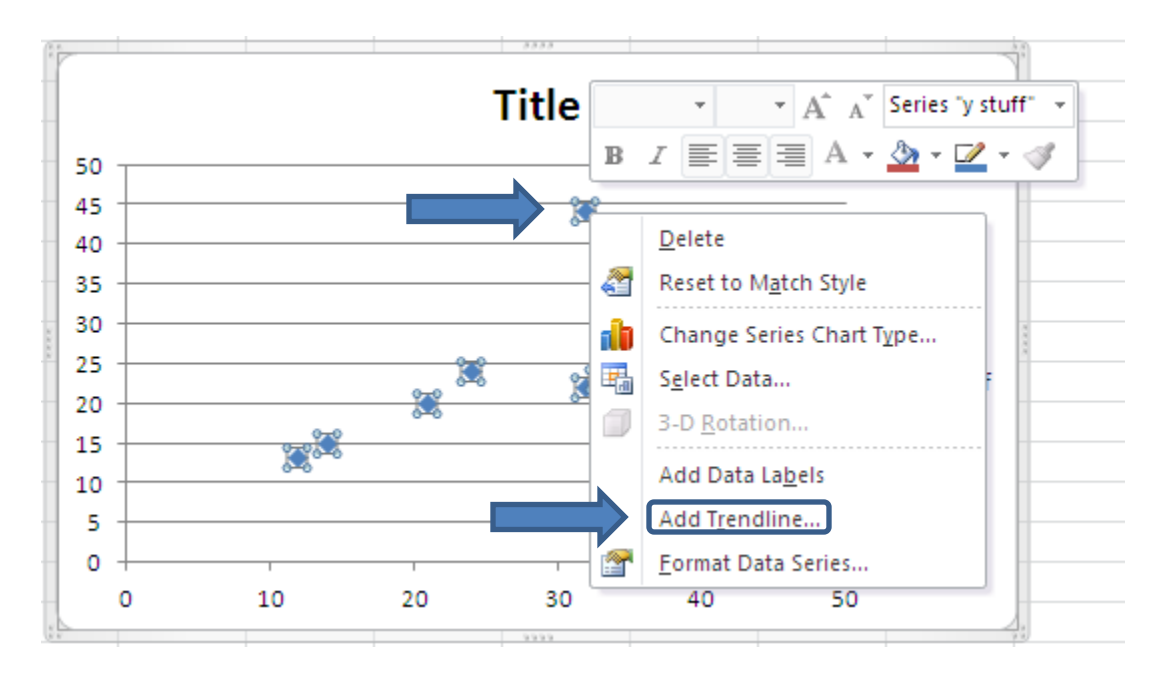

Step 5: Click on a data point and then right click on it to bring up the contextual menu. Select **Add Trendline**. Select your trendline options and close the dialog box.

Step 6: With your chart selected (see step 4) click **Layout** under **Chart Tools**. Then click the arrow on the tab for **Axis Titles**. You can choose your options for your x-axis title and your yaxis title. Click the example text to replace with your own titles.

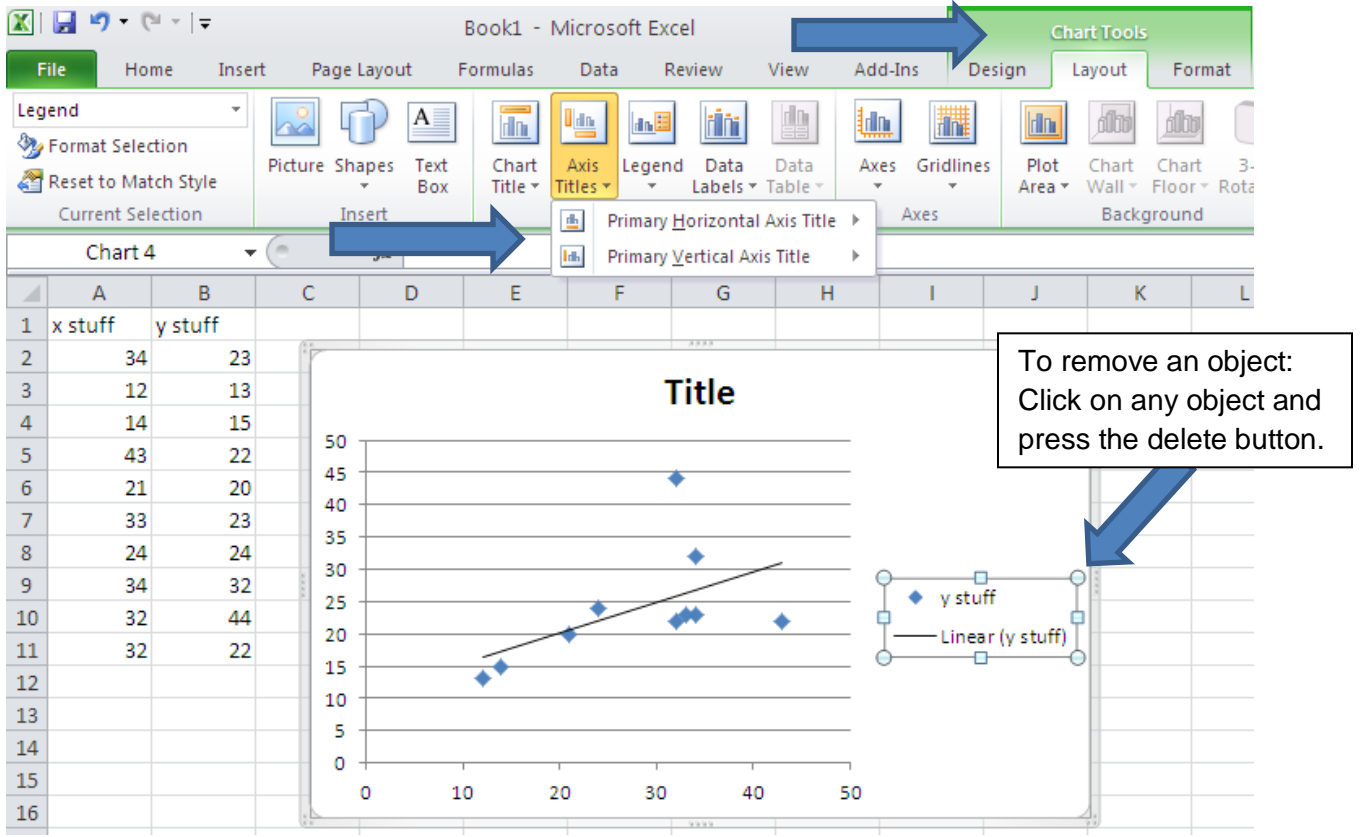

Step 7: To change the look of your data points, right click on one and select **Format Data Series**.

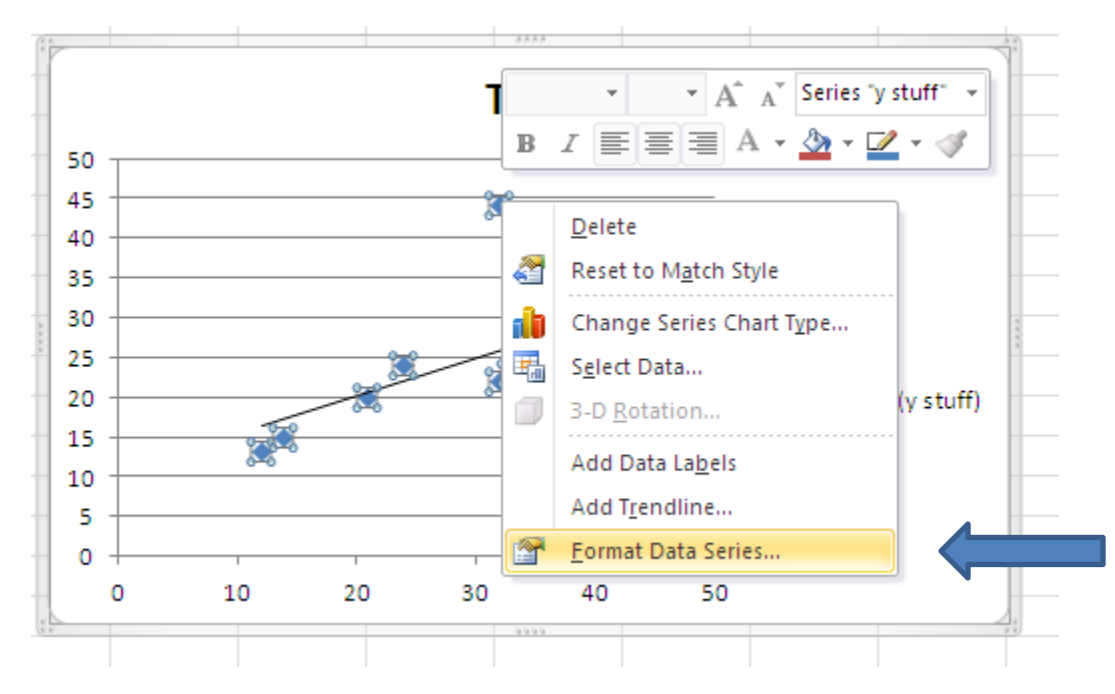

Click **Marker Options** and select the **Built-in** button.

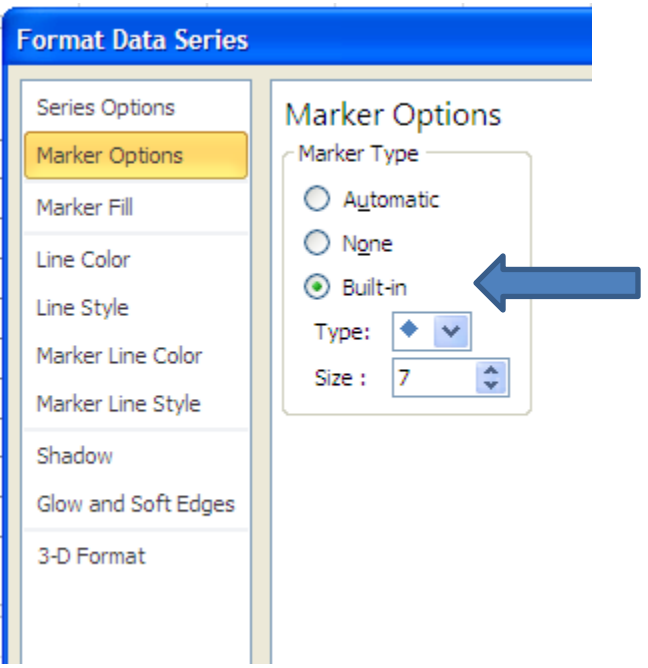